# Urive Albatross<sup>+</sup>A

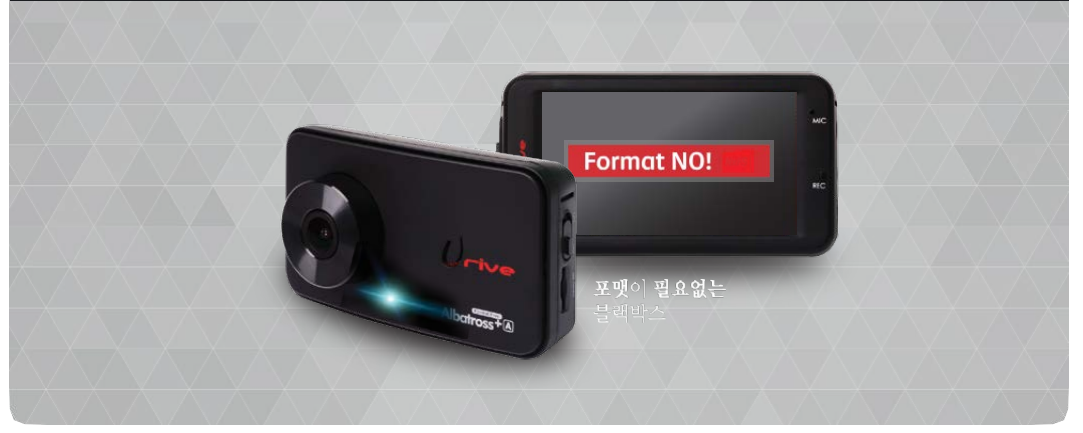

사용자 매뉴얼

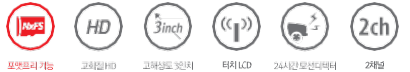

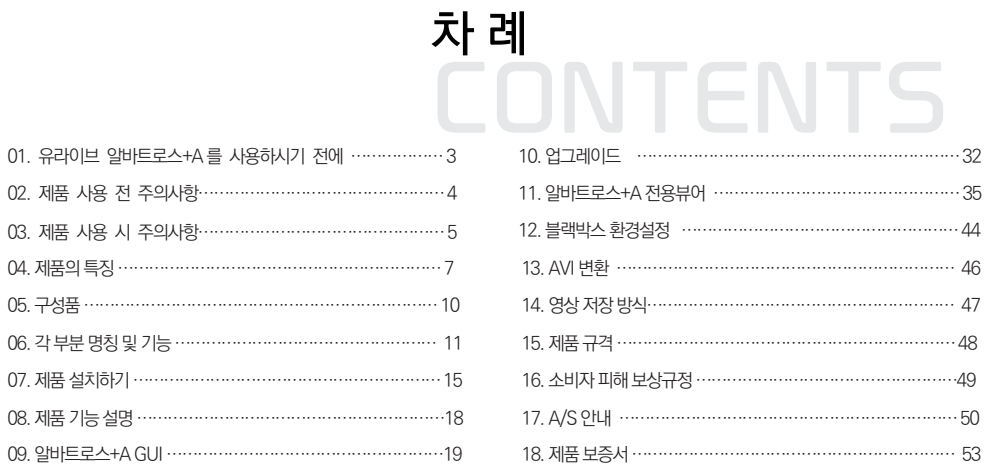

ㅇ 본 사용자 설명서는 제품 기능 향상을 위해 사전 통보없이 변경될 수 있습니다.

ㅇ 본 제품은 차량 안전운전 보조 제품입니다. 사고발생시 모든 책임은 소비자에게있으니 제품의 취지에 맞게 사용하여 주십시오.

- 사용 전에 본 설명서를 자세히 읽고 제품을 바르고 안전하게 사용하여 주실 것을 부탁 드립니다.
- 본 설명서에 사용되는 이미지는 인쇄상태에 따라 실제의 색상과 다르게 보일 수 있습니다.
- 안전운행을 위하여, 운행 중에는 LCD 터치를 통한 화면 조작을 삼가 주시기 바랍니다.
- 부적절한 사용 및 장착, 개조로 인한 고장 및 사고에 대해서는 당사에서 책임지지 않습니다.

징역 및 5000만원 이하의 벌금을 받게 되는 형사처벌의 대상이 됨을 알려드립니다.

- 본 프로그램을 사전 서면 동의 없이 무단 복제하거나, 수정 및 제작, 배포하는 경우에는 소프트웨어 저작권법에 의거 5년 이하의
- 본 설명서에 명기된 마이크로 SD 카드(메모리 카드) 등 기타 구성품 및 서비스는 해당 소유권자의 등록상표입니다.
- 본 사용자 석명서의 모든 내용은 저작권법에 따라 보호됩니다.
- 유라이브 알바트로스 플러스 에이 (Urive Albatross+A) 는 ㈜더 미동의 상표입니다.

다.

본 제품은 터치스크린을 지원하는 LCD가 있는 전/후방 영상 및 음성을 저장 하는 장치로, 주행 영상 및 차량 사고나 충격 발생 시의 전방 영상 / 후방 영상 / 실내 음성을 저장하여 사고 정황에 대한 참고 자료를 제공하는 안전운전 보조제품입니

## 01. 유라이브 알바트로스+A 를 사용하시기 전에

※ 메모리 카드는 수명이 있는 소모품이므로 6개월을 초과할 경우 정상적인 녹화가 안되거나 영상이 깨진 상태로 녹화될 수 있습니다. 권장수명이 초과된 메모리 카드는 교체하시기 바랍니다. (권장수명 6개월)

- 이 될 수 있습니다. - 중요한 녹화 영상 데이터는 메모리 카드 외 별도의 저장장치에 백업을 통해 보관하시면 데이터 분실을 미연에 방지할 수 있습니다.
- 을 지지 않습니다. - 메모리 카드를 제품에서 분리할 때에는 반드시 전원을 끈 상태에서 분리하여야 하며, 전원이 켜진 상태에서 분리 시 오류 및 고장의 원인
- 제품의 정상작동 여부를 확인하기 위해 주 1회 이상 데이터 확인하십시오. - 메모리 카드는 유라이브 정품을 사용하시기 바라며, 당사 정품 메모리 카드를 사용하지 않아 발생되는 문제 등에 대해서는 당사가 책임
- ◆ 메모리 카드 사용 시 주의 사항

센서가 작동하지 않아 이벤트 영상으로 기록되지 않을 수도 있습니다.

- 가 되지 않을 수도 있습니다. - 본 제품은 차량의 사고 영상을 녹화.저장하지만, 모든 사고 영상이 녹화되는 것을 보장하지 않습니다. 미세한 충격의 사고는 충격 감지
- 하여 폐사는 그 책임을 지지 않습니다. - 본 제품은 차량의 외부 영상을 녹화/저장하는 것을 목적으로 만든 보조 장치이며, 주행환경 및 자동차의 환경에 따라 일부 기능이 지원되 지 않을 수 있으며, 품질향상과 안정을 위해 펌웨어 업데이트에 따른 성능 지원이 제품별로 차이가 있을 수 있습니다. 또한 사용환경에 따라 녹화가 되지 않을 수도 있으므로, 주행영상 확인을 위한 참고용으로만 활용하시기 바랍니다. 마이크로 SD 카드의 상태에 따라 녹화
- 본 제품은 안전운전 보조장치이며 고장에 의한 손해, 데이터의 손실에 의한 손해, 그 외 본 제품을 사용하는 것으로 발생되는 손해에 관
- ◆ 보증과 책임의 범위

#### 02. 제품 사용 전 주의사항

#### 03. 제품 사용 시 주의사항 \_ 1

안전을 위한 주의사항은 사용자의 안전과 재산상의 손해 등을 사전에 방지하기 위한 것으로, 다음 사항을 반드시 잘 읽고 사용 하여 주십시오. 사용설명서에 기재된 사항을 위반하고 사용하다가 발생되는 모든 문제점은 폐사에서 그 책임을 지지 않습니다.

**!** 경고. 지시사항을 위반할 경우 심각한 상해나 사망이 발생할 가능성이 있는 경우

• 손상되거나 개조된 전원 케이블을 사용하지 마시고, 제조사에서 제공하는 정품만 사용하십시오. 폭발이나 화재 등 안전사고로 인해 차량 손상 및 부상의 원인이 될 수 있습니다.

• 정격 전압 이외의 전압에서 사용하지 마십시오. 폭발이나 화재 등 안전사고로 인해 차량 손상 및 부상의 원인이 될 수 있습니다.

• 전원 케이블을 뽑을 때나 끼울 때 젖은 손으로 만지지 마세요. 감전의 위험이 있습니다.

• 전면유리 썬팅지위에 블랙박스를 장착하면 잘 떨어지기 때문에 유리면에 장착하시기를 권장합니다.

• 제품을 임의로 분해하거나 떨어뜨리는 등의 충격을 주지 마십시오. 파손 및 고장의 원인이 됩니다.

• 전원 케이블이 연결된 상태에서 장기간 사용하지 않는 경우에는 케이블을 제품에서 분리하여 주십시오. 차량배터리 방전 및 화재의 원인이 될 수 있습니 다. 이로 인한 제품 손상 및 차량 손상의 책임은 사용자에게 있습니다.

• 운행 중 제품의 조작을 삼가 주십시오. 차량 운행 중 조작은 사고의 원인이 될 수 있습니다.

#### 03. 제품 사용 시 주의사항 \_ 2

**!** 주의. 지시사항을 위반할 경우 경미한 상해나 재산상 손해가 발생할 가능성이 있는 경우

- •상시전원 설치는 임의로 진행하지 마십시오. 제품 및 차량 고장의 원인이 될 수 있습니다. 반드시 전문 설치 기사의 도움을 받으십시오.
- •제품은 반드시 운전자의 시야가 방해되지 않는 위치에 설치하십시오. 사고의 원인이 될 수 있습니다.
- •렌즈 앞 차량전면/후면 유리는 항상 깨끗하게 유지해 주세요. 이물질 등에 의해 영상이 제대로 입력되지 않으면 정상적인 주행영상을 기록할 수 없으므로 주의하십시오.
- •설치 시 양면테이프를 단단히 부착해 주세요. 장시간 사용 또는 차량 진동에 의해 위치변경이 될 수 있으며 이 경우 성능이 저하될 수 있습니다.
- 제품/부품 사용시 유라이브 전용 정품을 사용하세요. 정품이 아닌 다른 제품/부품 사용으로 발생되는 고장과 사고에 대해서는 폐사는 책임을 지지 않습니 다.
- •LCD 화면을 뾰족한 물건으로 조작하지 마세요. 송곳 등 뾰족한 물건으로 눌러서 조작을 하는 경우에 LCD 표면 또는 터치패널이 손상될 수 있습니다.
- •마이크로 SD 카드 사용 및 탈착에 주의해 주세요. 반드시 전원스위치를 OFF로 하거나 케이블을 제거한 상태에서 삽입 및 분리하십시오.
- •주차 시 제품에 직사광선이 비추는 곳은 피해 주세요. 장시간 직사광선이 비추는, 밀폐된 자동차 안에서 제품 동작 시 오작동이 발생하거나 제품 고장의 원 인이 될 수 있습니다.
- •차량 사고나 손상 확인시 마이크로 SD 카드를 꼭 별도 보관하세요. 블랙박스를 계속 사용하시게 되면, 새로운 파일이 저장되면서 필요한 파일이 삭제될 수 있습니다.
- •큰 사고로 인해 제품 자체가 파손되거나, 전원 연결이 끊어진 경우에는 사고 영상이 녹화되지 않을 수 있습니다.
- •영상 녹화를 방해하는 과도한 썬팅을 하지 마십시오. 썬팅 상태에 따라 영상의 밝기 및 선명도가 달라질 수 있습니다.
- •제품에 문제가 있다고 의심되거나 작동에 조금이라도 문제가 있을 경우 바로 고객센터로 연락하여 알맞은 조치를 받으시기 바랍니다.

#### 04. 제품의 특징 \_ 1

#### [선명한 화질, 최적의 시야각으로 고화질 영상 기록]

주행 영상, 주차 감시 영상들을 모두 깨끗하게 기록할 수 있도록 주,야간 모두 선명한 해상도 및 최적의 시야각을 제공합니다.

#### [FULL TOUCH LCD 지원]

스마트 GUI 를 기반으로 한 터치방식으로 기존 블랙박스 보다 사용이 매우 편리합니다.

#### [녹화중인 또는 녹화된 영상을 3인치 TFT LCD 화면으로 바로 확인]

실시간 전,후방 영상을 3인치 TFT LCD 화면으로 바로 확인 할 수 있으며, PIP 기능으로 동시에 확인이 가능합니다. 또한, 저장된 영상을 LCD 화면을 통해 바로 찾아서 재생 할 수 있습니다.

#### [포맷기능 지원]

PC까지 메모리 카드를 가져갈 필요 없이 본체에서 직접 포맷을 지원합니다.

#### [전,후방 전환의 편리함]

터치로 간편하게 전/후방 화면을 전환할 수 있습니다. PIP 기능을 사용하면 동시에 확인이 가능합니다.

#### [환경설정의 편리함]

PC까지 갈 필요없이 현장에서 직접 터치로 환경 설정값을 변경 하고 바로 동작을 확인 할 수 있도록 지원합니다.

#### [상시녹화 기능]

주행 중 모든 화면을 1분 단위의 영상 파일로 연속 저장하는 상시 녹화를 지원합니다.

#### 04. 제품의 특징 \_ 2

#### [이벤트(충격) 녹화]

상시 녹화 중 외부 충격이 발생하면 3축 가속도센서로 정확하게 감지하여 충격 감지시점 이전 10초부터 이후 10초 까지 총 20초 의 영상을 이벤트 폴더에 저장합니다.

#### [수동(강제) 녹화]

상시 모드 부팅 후 메인메뉴에서 강제저장 아이콘을 터치하면, 이벤트(충격)가 발생한 것과 동일하게 인식되어 10초 전부터 10초 후 까지 총 20초의 영상을 이벤트 폴더에 저장합니다.

#### [내 차를 지켜주는 전용 CCTV, 주차 녹화]

주차 중 움직임 감지 및 충격에 의해 수시로 일어 날 수 있는 차량 손상 사고까지 모두 기록할 수 있도록 주차 녹화를 지원합니다.

#### [메모리 자동관리 기능]

메모리 카드에 저장 공간이 부족 할 경우에도 계속적으로 최근 주행 영상을 기록하기 위해 각 폴더 별로 오래된 영상부터 순차적 으로 삭제하며 최근 영상을 저장합니다.

#### [전용 PC 뷰어를 통한 녹화 데이터 확인]

블랙박스 영상을 전용 PC 뷰어로 전·후방 2채널을 동시 재생하면서 각종 정보를 손쉽게 확인할 수 있습니다.

#### [전방과 후방을 동시에 감시, 2ch 블랙박스]

본체에서 전방 영상을 녹화하고, 실내에 장착하는 외장카메라를 통해 후방 영상을 녹화하는 2채널 블랙박스 입니다.

[배터리 방전 방지를 위한 전압 차단 장치 내장(주차모드)] 상시 전원(차량 배터리)사용 시 주차모드 녹화로 인한 방전을 막기 위해 저전압 설정 기능을 제공합니다. 저전압설정기능을사용하면배터리전압이설정한전압이하로내려갈경우블랙박스의전원이OFF됩니다. 설정은 저전압 설정 4단계 중 선택하여 사용 가능하며, 사용하지 않을 수도 있습니다.

하며 고온조건이 해제되는 온도가 되거나 시동을 걸 때(ACC ON) 다시 전원이 켜집니다.

[고온에서 전원차단 기능] 주차모드에서 오토세이버가 동작하는 온도보다 더 높은 고온조건이 되었을 때 제품의 안정적 사용을 위해 전원을 자동으로 오프

3) 고온 차단 조건으로 LCD가 OFF 되면 고온 해제 조건이 될 때 까지는 계속 LCD OFF 상태를 유지합니다.

- 안내 음성 2번 : "영상은 정상적으로 녹화되고 있으며, 일정시간 후 LCD는 자동 복원됩니다."

- 안내 음성 1번 : "고온동작 상태라 LCD를 강제 종료하였습니다."

(단, 안내 음성 2번은 상시 모드에서 최초 한번만 들립니다.)

2) 고온차단 음성안내 : 상시 모드에서 고온차단 상태를 알리는 음성 안내

도가 낮아져 해제 조건이 되면 자동으로 LCD를 ON 시키는 기능입니다.

[오토세이버 기능] 1) 차량 내부 온도가 LCD 보증 온도 이상이 될 경우, 고온 상태가 5분이상 지속되면 자동으로 LCD를 OFF 시킵니다. 그리고, 온

녹화된 주차 또는 상시 파일의 하단 부위에 배터리 전압을 표시해 줍니다.

[차량 배터리 전압 표시]

04. 제품의 특징 \_ 3

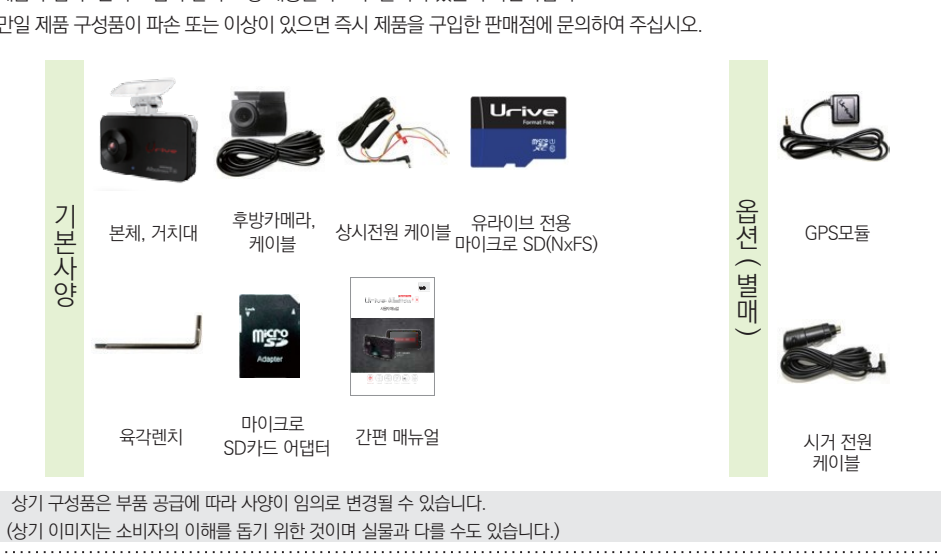

제품 구입 후 먼저 그림과 같이 포장 내용물이 모두 들어가 있는지 확인하십시오. 만일 제품 구성품이 파손 또는 이상이 있으면 즉시 제품을 구입한 판매점에 문의하여 주십시오.

05. 구성품

## 06. 각 부분 명칭 및 기능 (전방 카메라) \_ 1

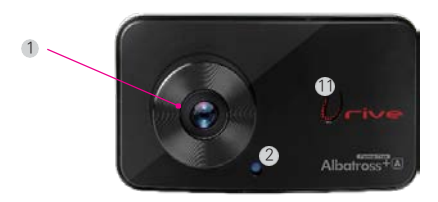

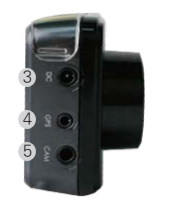

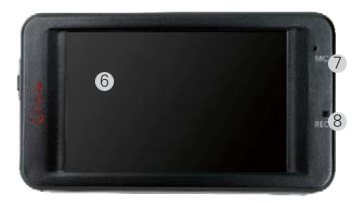

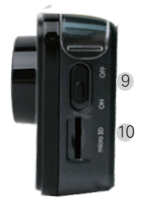

Urive Albatross+A \_ 11

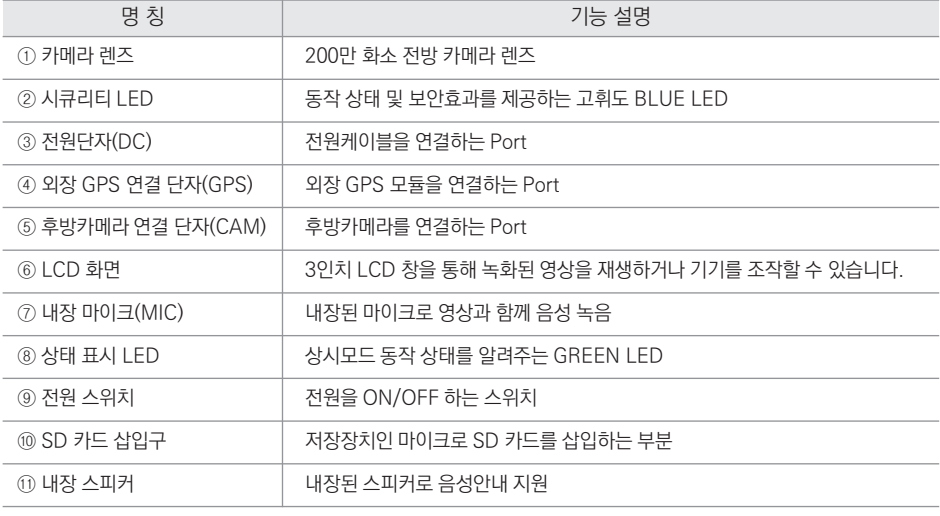

## 06. 각 부분 명칭 및 기능 (전방 카메라) \_ 2

## 06. 각 부분 명칭 및 기능 (후방 카메라)

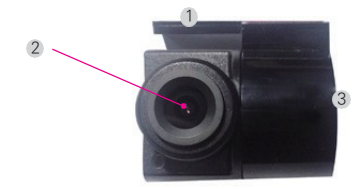

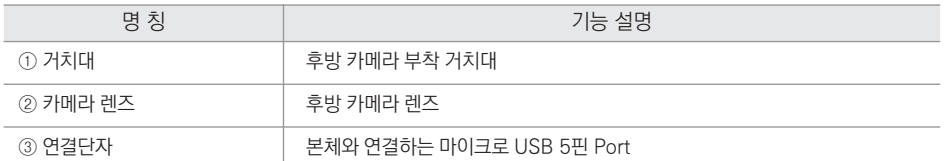

## 06. 각 부분 명칭 및 기능 (단자별 핀 배열)

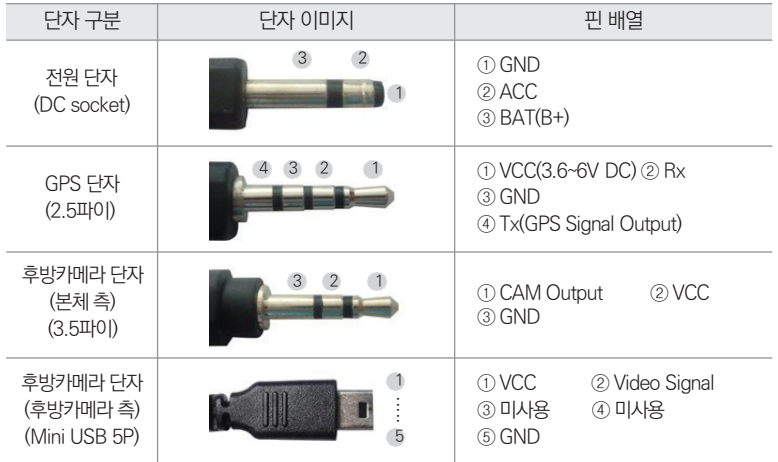

Urive Albatross+A \_ 14

- ◆ 장착 후에는 반드시 전방 및 후방 카메라 레즈의 보호 비닐을 제거해 주세요.
- ◆ 후방카메라 설치 시 썬팅이나 열선이 화질에 영향을 미칠 수 있으니 유의하시기 바랍니다.
- ◆ 장착된 전면 유리는 깨끗하게 유지하시기 바랍니다.
- ◆ 가능한 케이블들을 보이지 않도록 설치해야 미관상 깨끗하고 안전성도 높아집니다.
- ◆ 마이크로 SD 카드가 삽입되어 있는지 확인하고 전원을 연결해 주십시오.
- ◆ 운전자의 시야를 방해하는 위치에 장착하지 않도록 주의하십시오.
- ◆ 장착 완료(매립) 전에 전·후방 영상의 정상 저장 여부를 확인하신 후에 매립하시기 바랍니다.
- ◆ 외장카메라는 반드시 블랙박스에 전원케이블을 연결하지 않은 상태에서 연결하십시오.
- ◆ 장착은 가급적 평평하고 밝은 장소에서 반드시 자동차 시동을 끈 상태로 수행해 주십시오.
- 이 될 수 있습니다. ◆ 제품을 잘못 설치하여 일어난 화재에 대해서는 당사에서는 책임을 지지 않으니, 이점 유의하시기 바랍니다.
- (장착점은 유라이브 홈페이지 고객지원 서비스센터 장착점안내 참조) ◆ 케이블 매립 시 열이 많은 곳을 피하고, 심한 압박(눌림)을 받지 않도록 설치하시기 바랍니다. 피복이 녹거나 벗겨져 합선의 원인
- ◆ 본 제품은 설치 시 매립, 상시전원 연결 등이 필요하기 때문에 지정된 장착점에서 설치하시기를 권장합니다.

## 07. 제품 설치하기 - 주의사항

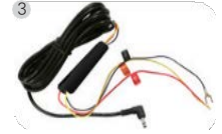

스위치 OFF 상태에서 전원, GPS 케이블을 연결하십시오.

-검정선 : GND(접지), (예)차체 -노랑선 : ACC, (예)시거잭휴즈 -빨강선 : BAT(B+), (예)비상등

3 2 2 3 상시 전원 연결은 전문 장착점에서 2 하십시오.

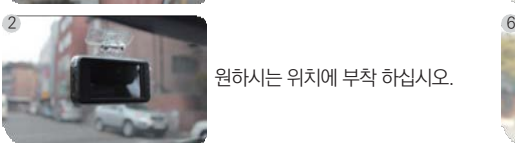

원하시는 위치에 부착 하십시오.

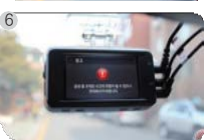

다음으로 주의 화면이 보여집니다.

부팅이 끝나면 "녹화를 시작합니다" 안내음성과 함께 전방 영상이 보여집

니다.

4 8 후방 카메라를 설치합니다. (다음 페이지 참조)

※ 상태 확인 LED : 주행모드 - GREEN LED 켜짐 / 주차모드 - GREEN LED 꺼짐

※ 장착 완료(매립) 전에 전·후방 영상의 정상 저장 여부를 확인하신 후에 매립하시기 바랍니다.

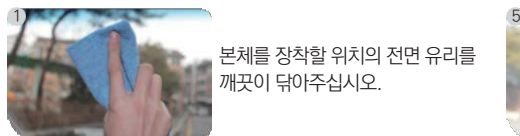

본체를 장착할 위치의 전면 유리를 깨끗이 닦아주십시오.

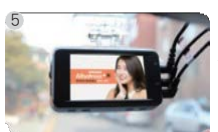

전원 스위치를 ON 하면, 인트로 화면이 보여집니다.

## 07. 제품 설치하기 - 본체(전방 카메라)

4

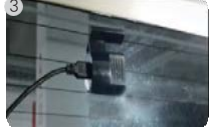

후방카메라 케이블을 연결하십시오.

본체의 전원스위치 OFF 상태에서 후방카메라 케이블을 연결하십시오.

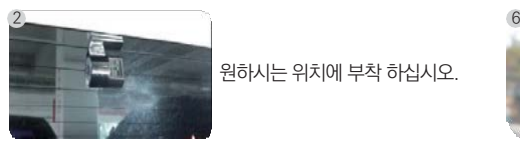

원하시는 위치에 부착 하십시오.

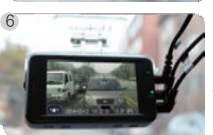

'후방화면'아이콘을 터치하면 후방화면이 보여집니다.

※ 장착 완료(매립) 전에 전·후방 영상의 정상 저장 여부를 확인하신 후에 매립하시기 바랍니다. ※ 상태 확인 LED : 주행모드 - GREEN LED 켜짐 / 주차모드 - GREEN LED 꺼짐

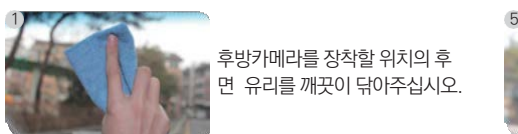

후방카메라를 장착할 위치의 후 면 유리를 깨끗이 닦아주십시오.

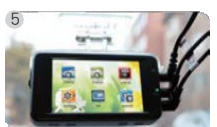

부팅후 LCD를 터치하여 메뉴 를 띄웁니다.

## 07. 제품 설치하기 - 본체(후방 카메라)

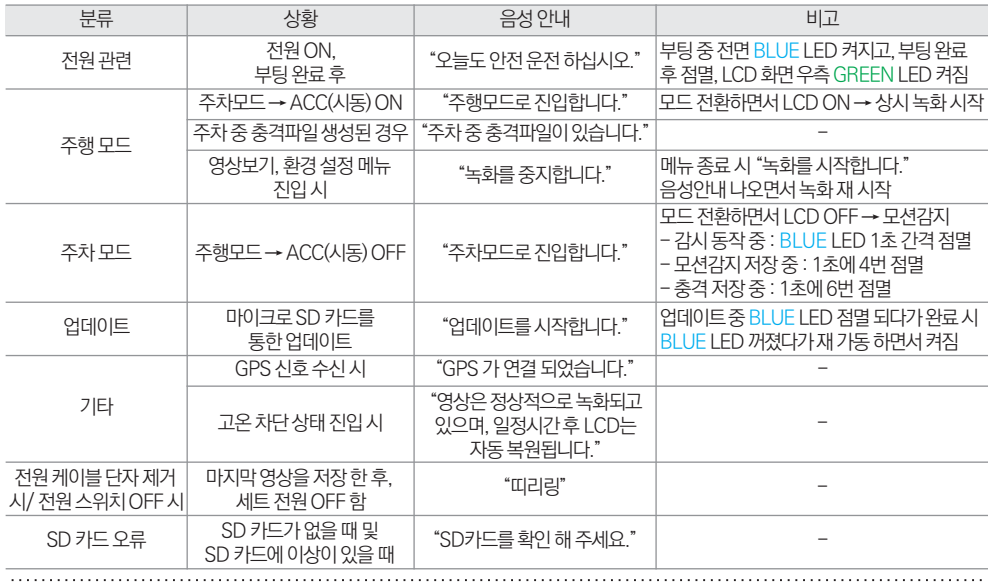

08. 제품 기능 설명

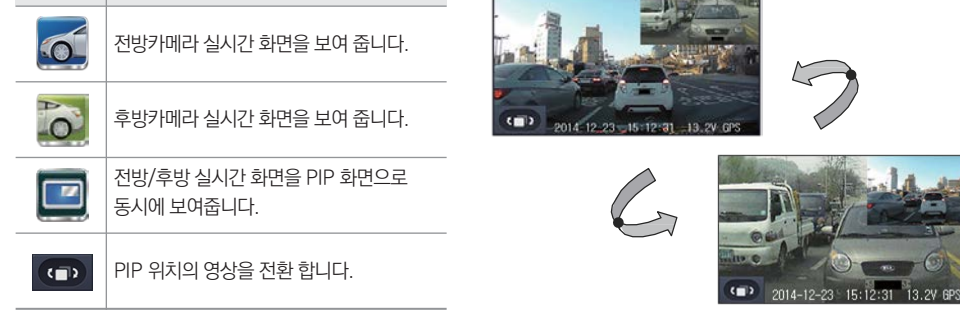

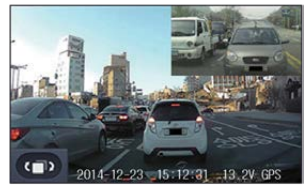

아이콘 의미

» 화면 터치 시, 메인 메뉴로 진입 합니다.

적용됩니다. (28페이지 참조)

- 왼쪽 하단 PIP Toggle 버튼으로, 전방/후방 화면을 전환 할 수 있습니다. 1분 동안 조작이 없으면 LCD가 꺼집니다. LCD OFF 시간을 설정 하면, 설정한 값으로
- 영상에는 영상 녹화 시간, 실시간 전압, 음성녹음 여부, GPS 수신여부가 표시됩니다.
- 주행모드로 부팅이 완료되면, 실시간 영상화면이 보여집니다.
- 

## 09. 알바트로스+A GUI - 실시간 화면

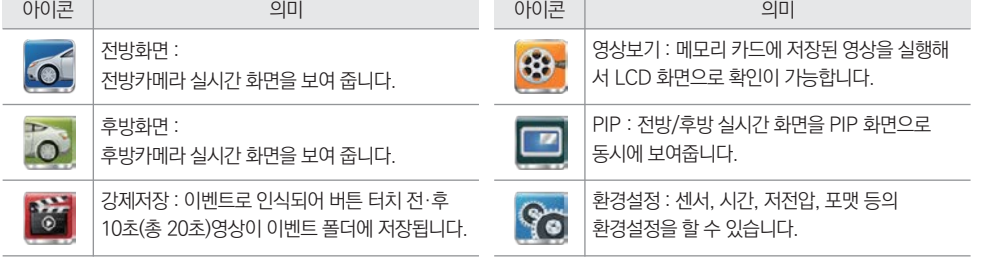

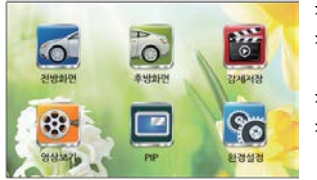

니다.

- » 메인메뉴에서 1분 동안 조작을 하지 않을 경우에는 자동으로 실시간 화면으로 전환됩
- 총 6개의 메뉴가 있습니다. » 메인메뉴 상태에서도 영상녹화, 음성녹음은 계속 됩니다.

» 메인메뉴에는 전방화면, 후방화면, 강제저장, 영상보기, PIP, 환경설정,

» 주행모드에서 LCD를 터치하면 메인메뉴가 보여집니다.

## 09. 알바트로스+A GUI - 메인메뉴

## 09. 알바트로스+A GUI - 영상보기 (폴더 선택)

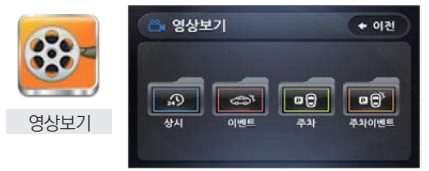

. . . . . . . . . . . . . . .

- » 주행 녹화, 주행 이벤트, 주차 모션, 주차 이벤트 폴더별로 파일을 확인 하고 재생 할 수 있습니다.
- » 이전 버튼 터치 시, 주행 녹화를 시작 합니다.
- » 영상 보기 화면에서 1분 동안 조작을 하지 않을 경우 자동으로 주행 녹 화를 시작 합니다.

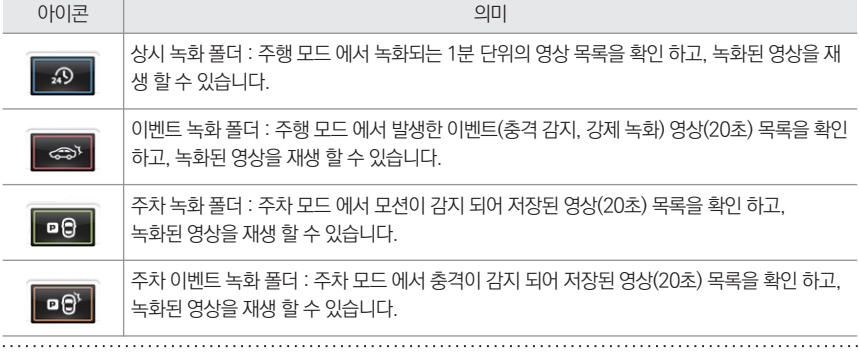

## 09. 알바트로스+A GUI - 영상보기 (파일 리스트)

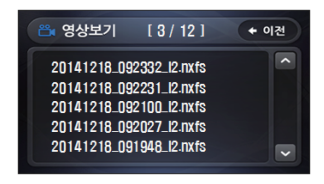

. . . . . . . . . . . . . .

- 파일 리스트에서 보고자 하는 파일을 선택하여 클릭하면 저장된 영상 을 재생합니다.
- 이전 버튼 터치 시, 폴더 선택 화면으로 진입 합니다.
- 영상 보기 화면에서 1분 동안 조작을 하지 않을 경우 자동으로 주행 녹 화를 시작 합니다.

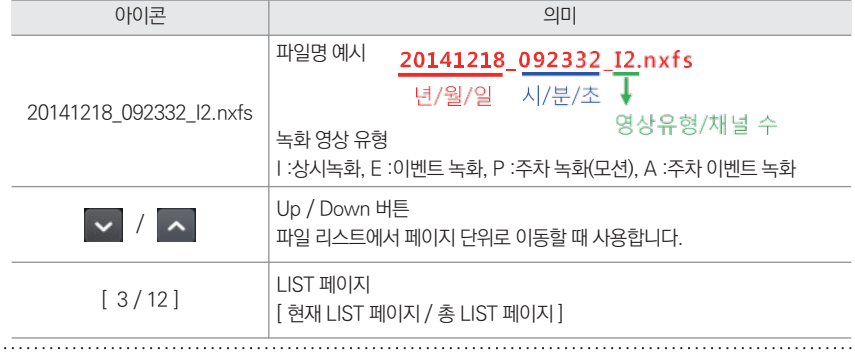

Urive Albatross+A \_ 23

ㅇ 하단의 버튼들과 이전 버튼은 5초간 생성 되며, 터치 입력이 없을 시 사라집니다. 영상 재생 중, LCD 터치 시 버튼들이 생성 됩니다.

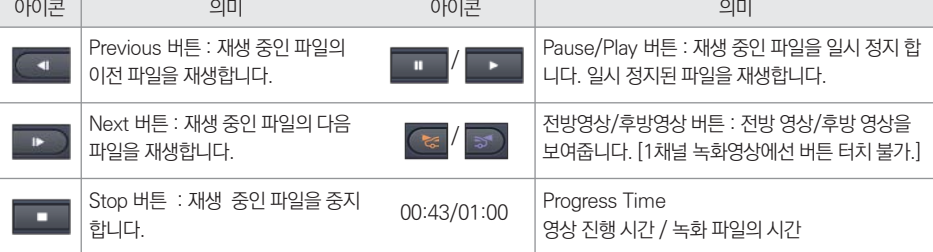

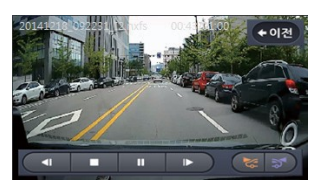

- 으로 진입 합니다.
- 합니다. 다음 파일이 없을 경우 현재 파일의 재생이 끝나면, 파일 리스트 화면
- 다음 파일이 있을 경우 현재 파일의 재생이 끝나면, 다음 파일을 재생
- 이전 버튼 터치 시, 파일 리스트 화면으로 진입 합니다.
- 파일 리스트에서 선택한 파일을 재생합니다.

## 09. 알바트로스+A GUI - 영상보기 (재생하기)

## 09. 알바트로스+A GUI - 환경설정

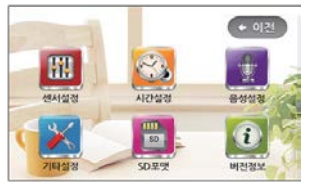

- » 메인메뉴 에서 환경 설정 버튼을 터치하면 환경설정 메뉴가 보여집니다.
- 환경설정 메뉴에는 센서설정, 시간설정, 음성설정, 기타설정, SD포맷, 버전정보, 총 6개의 메뉴가 있습니다.
- 환경 설정 메뉴 진입 시, 영상녹화, 음성녹음은 STOP 됩니다.
- 이전 버튼 터치 또는 환경설정 메뉴에서 1분 동안 조작을 하지 않을 경우에는 자동으로 녹화를 시작 합니다.

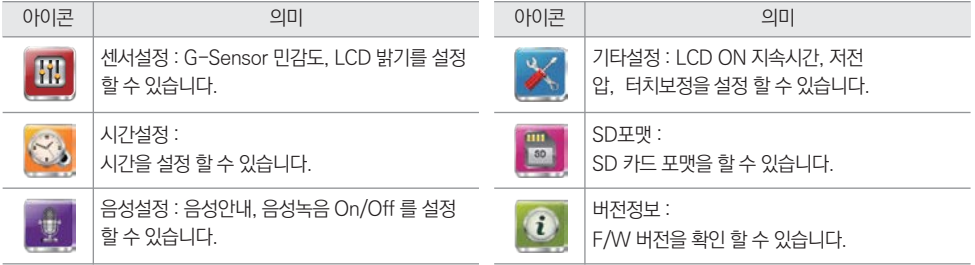

버튼 터치 시, 상시 녹화를 시작 합니다.

#### 09. 알바트로스+A GUI - 환경설정

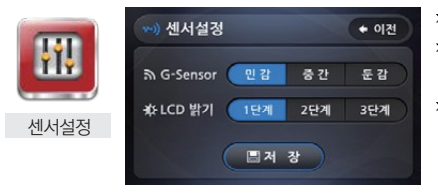

이벤트로 인식 하는 충격의 정도를 설정 하는 메뉴입니다. LCD 밝기의 정도를 설정 하는 메뉴입니다.

밝기의 정도는 1단계 > 2단계 > 3단계 순 입니다.

1분 동안 조작을 하지 않을 경우 자동으로 주행 녹화를 시작 합니다.

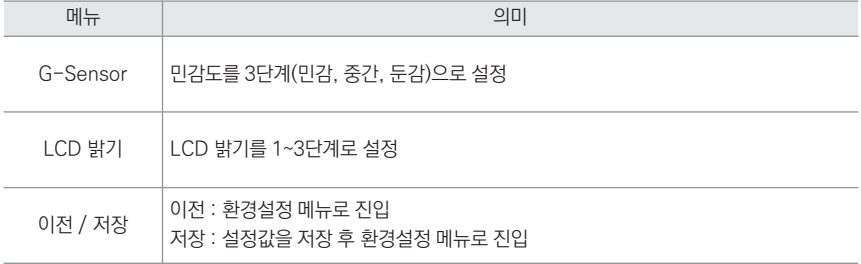

#### 09. 알바트로스+A GUI - 시간설정

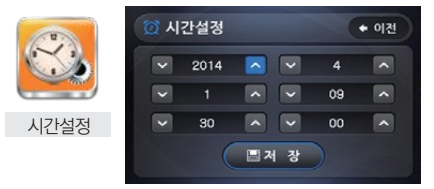

- 제품의 시간이 맞지 않을 경우 시간을 직접 설정 할 수 있는 메뉴입니 다.
- GPS 가 연결 되면 자동으로 시간설정이 됩니다. (GPS가 연결되면 시간설정으로 진입할 수 없습니다.)
- 1분 동안 조작을 하지 않을 경우 자동으로 주행 녹화를 시작 합니다.

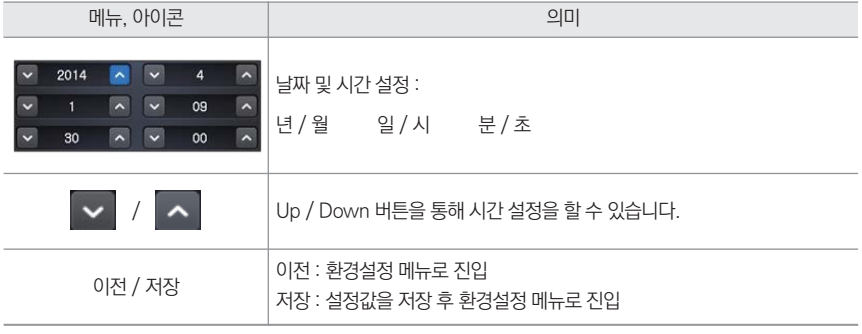

## 09. 알바트로스+A GUI - 음성설정

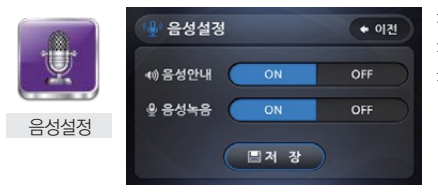

- » 제품의 동작 안내를 음성으로 받아 볼 수 있습니다.
- » 녹화 시, MIC 를 통해 음성녹음을 할 수 있습니다.
- » 1분 동안 조작을 하지 않을 경우 자동으로 주행 녹화를 시작 합니다.

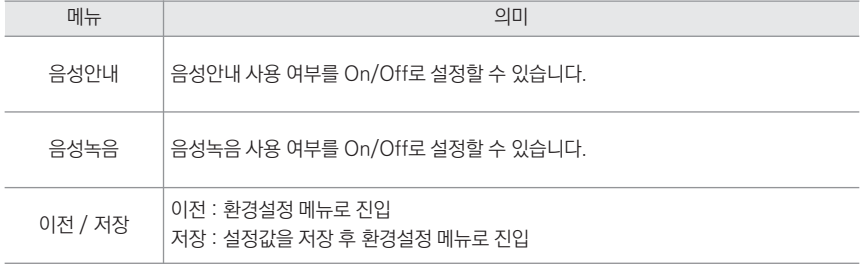

Urive Albatross+A \_ 27

#### 09. 알바트로스+A GUI - 기타설정

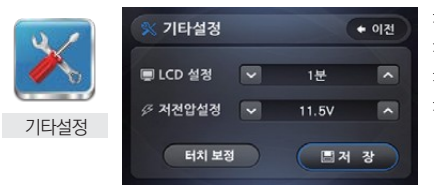

- $\bullet$  LCD ON 지속시간을 설정 할 수 있습니다.
- » 주차 모드에서 사용되는 저전압 설정을 할 수 있습니다.
- » 터치 보정 버튼을 통해 터치 보정을 할 수 있습니다.
- » 1분 동안 조작을 하지 않을 경우 자동으로 주행 녹화를 시작 합니다.

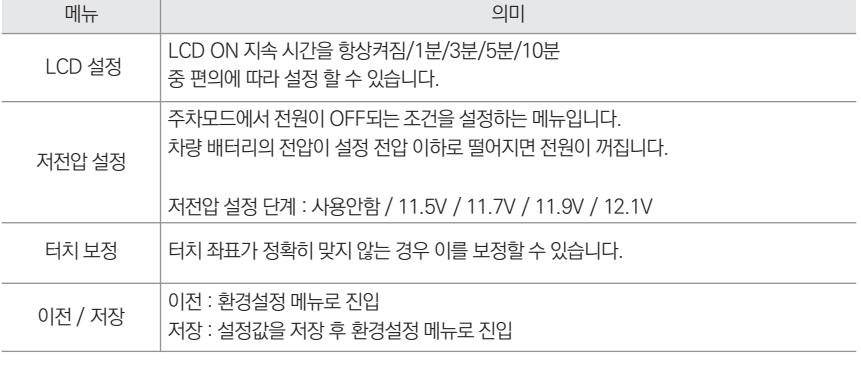

## 09. 알바트로스+A GUI - 터치보정

◆ 터치 보정

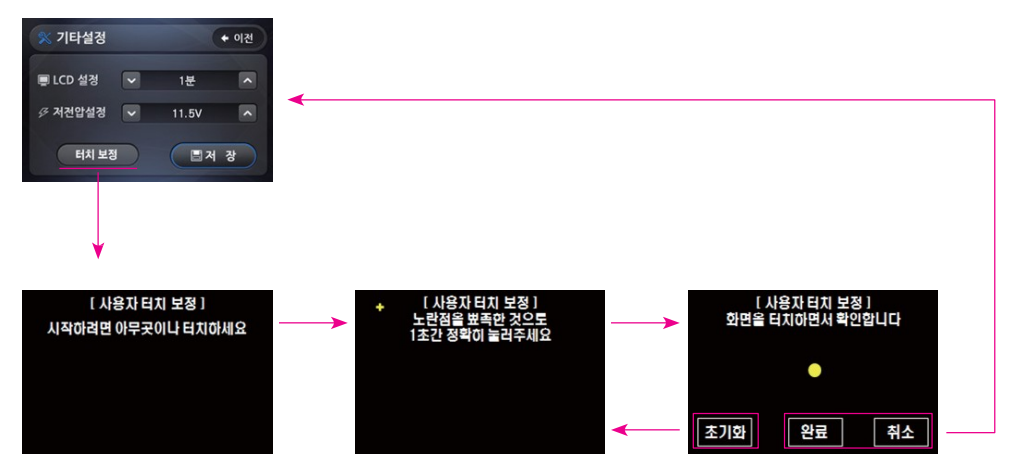

#### 09. 알바트로스+A GUI - SD포맷, 버전정보

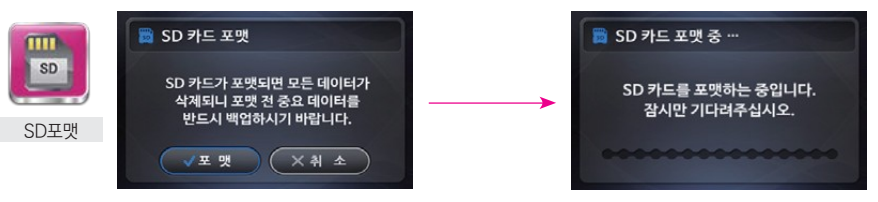

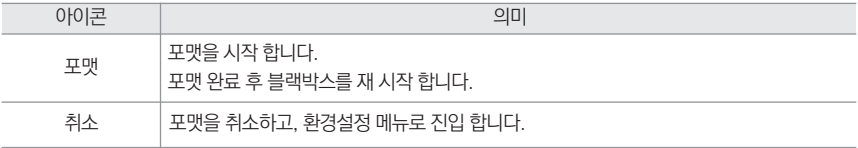

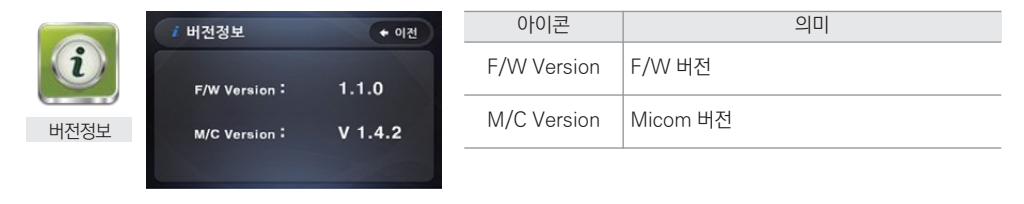

Urive Albatross+A \_ 30

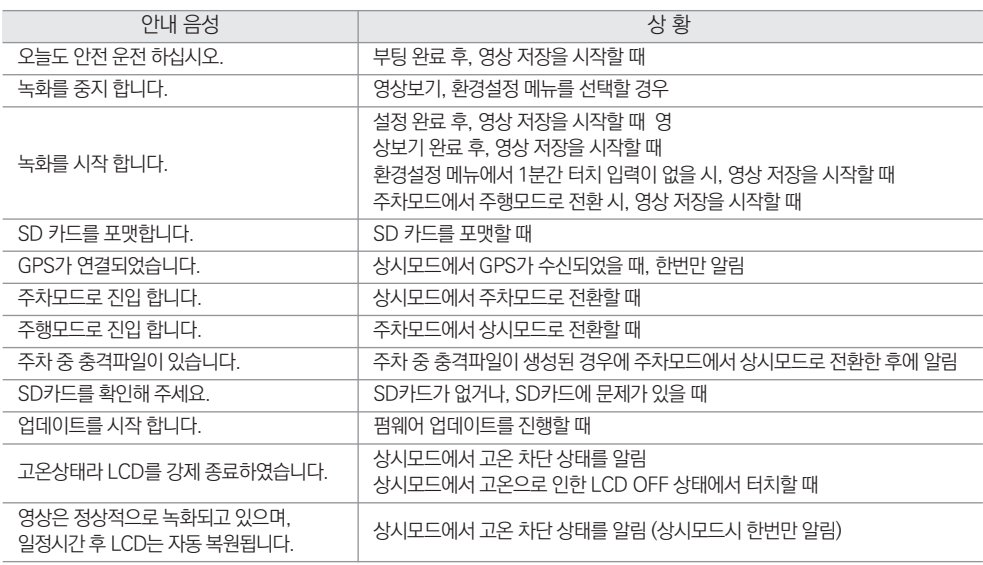

## 09. 알바트로스+A GUI - 안내음성

#### 10. 업그레이드 \_ 1

[ 자동 업그레이드 방법 ]

. . . . . . . .

- 1. PC에 설치된 전용 뷰어에서 자동으로 메모리 카드에 업그레이드 파일을 받을 수 있습니다. 마이크로 SD 카드를 PC에 연결한 후 에 전용뷰어 메인화면 좌측 상단의 소 버튼을 누릅니다.
- 2. 팝업 창에서 저장 위치가 연결된 메모리 카드가 맞는지 확인합니다. 업데이트 버튼을 누르면 메모리 카드에 업그레이드 파일 (MD7150P\_fw\_eBoot.bin, MD7150P\_fw\_2nd\_boot.bin, MD7150P\_fw\_etc.bin, MD7150P\_fw\_main.bin, MD7150 P\_fw\_minfo.bin) 이 자동으로 복사됩니다.

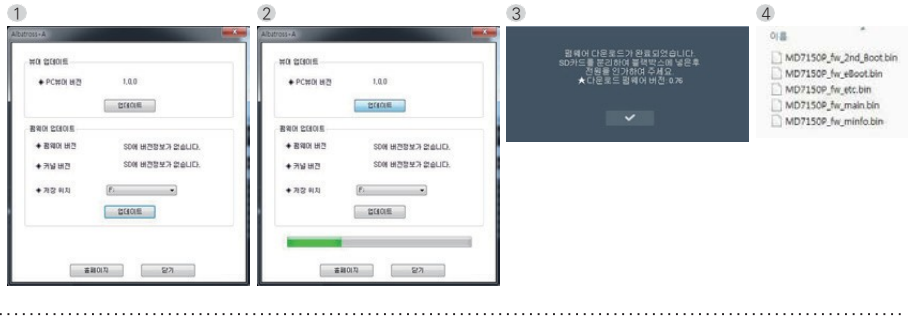

Urive Albatross+A \_ 33

## 10. 업그레이드 \_ 2

3. 블랙박스 전원이 OFF된 상태에서 마이크로 SD카드를 삽입합니다.

4. 전원을 ON 하면 오른쪽과 같이 안내 문구가 나오면서 업그레이드를 시작합니다. 업그레이드 후에는 재부팅 됩니다.

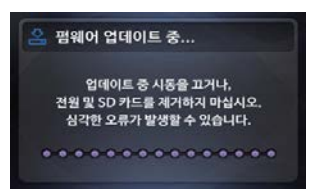

5. 포맷한 메모리 카드 안의 폴더들은 자동으로 생성됩니다.

[안내음 : "업데이트를 시작 합니다."]

※ 업데이트 버튼을 누른 후 Windows 보안 경고 메시지 창이 나타나는 경우에는 반드시 '차단 해제'를 눌러야 합니다. '계속 차단' 버튼을 누르게 되면, 이후에는 Windows 보안 문제로 자동 업데이트를 하지 못합니다.

## 10. 업그레이드 \_ 3

[ 수동 업그레이드 방법 ]

1. 업그레이드 하실 펌웨어 파일을 마이크로 SD 카드에 복사합니다.

유라이브 홈페이지(www.urive.co.kr) - [다운로드] - [블랙박스] - [Albatross+A] 게시판에서 최신 펌웨어 다운로드

2. 마이크로 SD 카드를 반드시 전용뷰어 또는 본체 에서 포맷한 후, 메모리 카드에 업그레이드 파일 (MD7150P\_fw\_eBoot.bin,MD7150P\_fw\_2nd\_boot.bin,MD7150P\_fw\_etc.bin,MD7150P \_ fw\_main.bin,MD7150P\_fw\_minfo.bin)을 복사합니다.

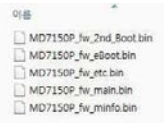

3. 앞 페이지의 [자동업데이트] 3번 항목부터 똑같이 수행하면 업그레이드가 완료됩니다.

#### 11. 알바트로스+A 뷰어 - 설치하기

마이크로 SD 카드에 저장된 (혹은 유라이브 홈페이지에서 다운로드 받은) 블랙박스 전용 뷰어 설치파일(AlbatrossPlusA.exe)을 실행한 후에 아래 순서대로 진행하면 설치가 완료됩니다.

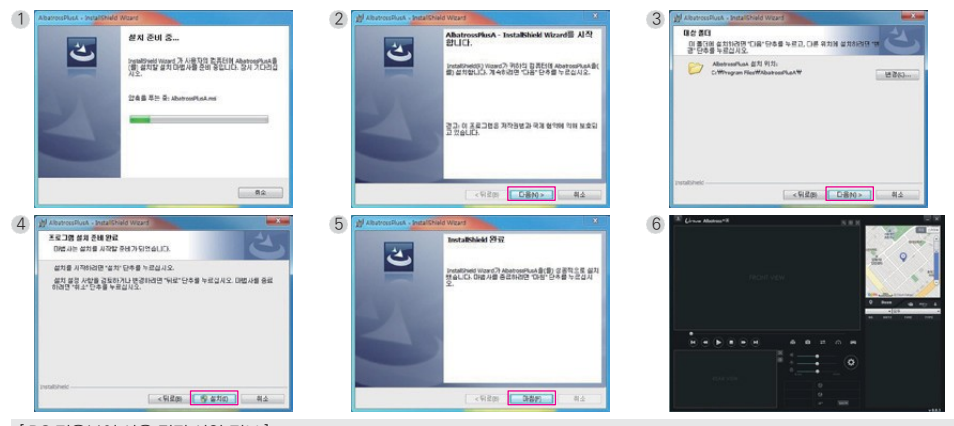

[ PC 전용뷰어 사용 권장 사양 정보 ] ㅇ 컴퓨터 OS : XP(32bit), 비스타(32bit), 윈도우7(32/64bit), 윈도우8(32/64bit) ㅇ 컴퓨터 H/W : PENTIUM4 2.8GHz 이상 / 1G RAM이상 ㅇ 웹 브라우저 : Microsoft Internet Explorer 7.0 이상

11. 알바트로스+A 뷰어 - 메인화면 설명

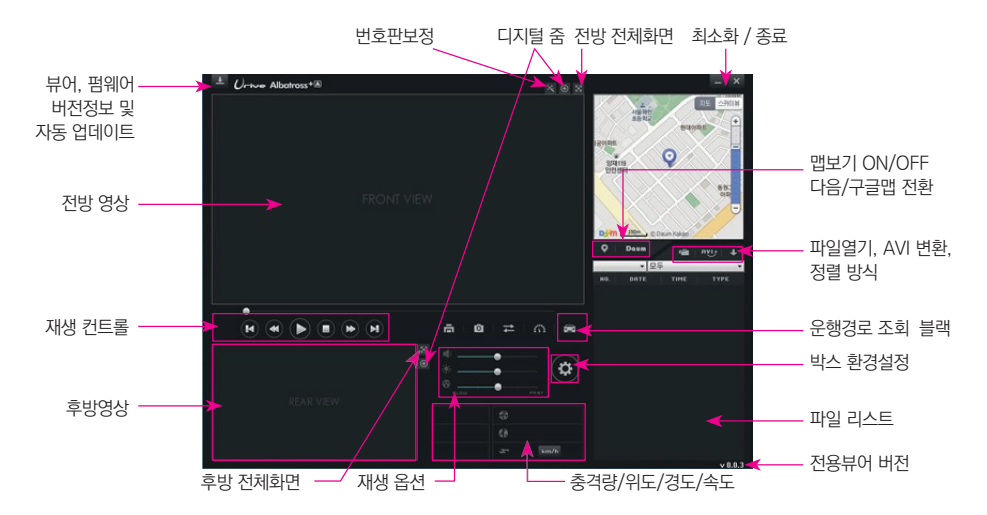

• 영상 하단에 펌웨어 버전, 날짜, 시간, G센서, GPS 속도(옵션 장착 시), 배터리 전압, 세트온도 등을 표시합니다.

Urive Albatross+A \_ 36

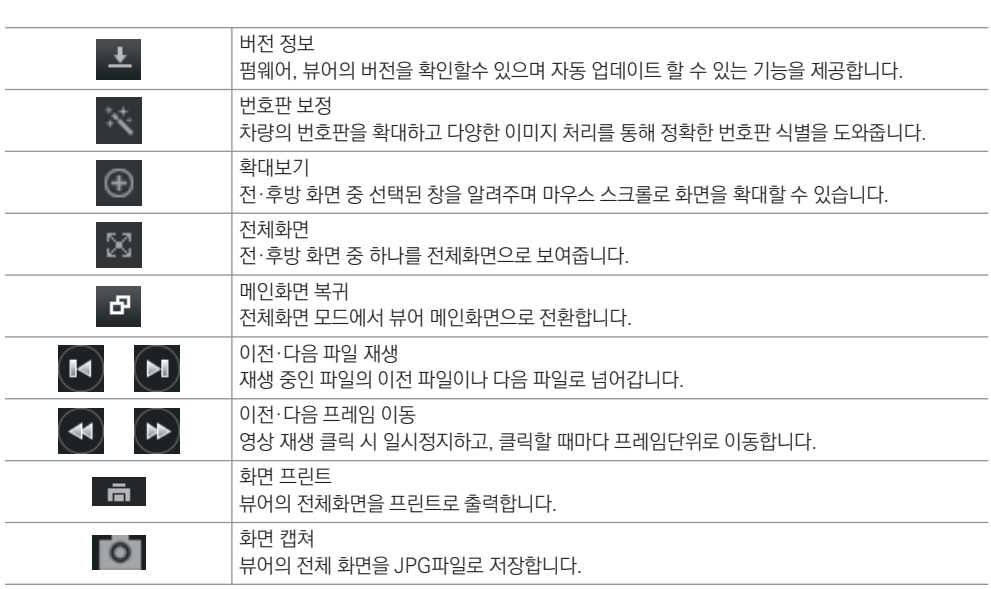

11. 알바트로스+A 뷰어 - 버튼설명 \_ 1

## 11. 알바트로스+A 뷰어 - 버튼설명 \_ 2

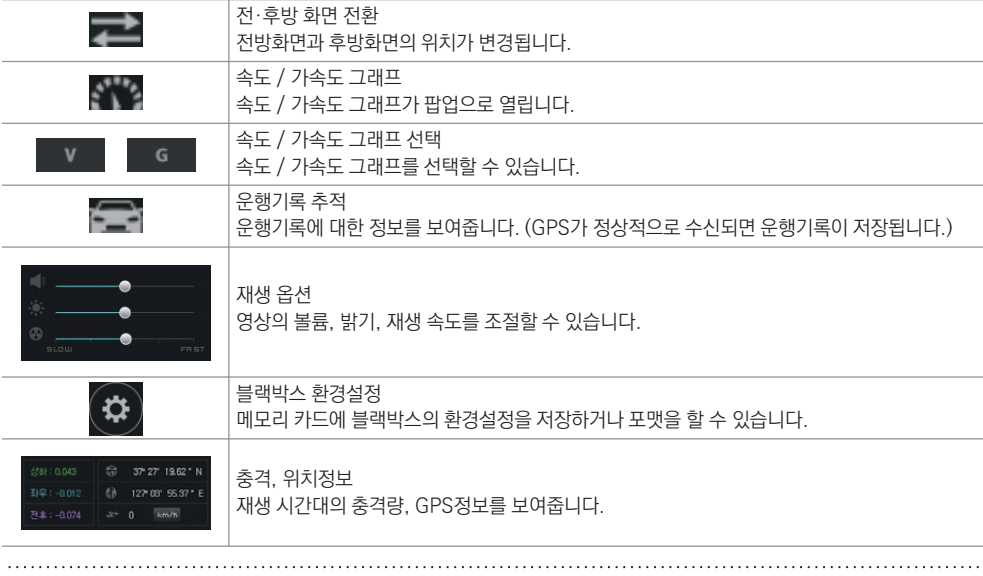

11. 알바트로스+A 뷰어 - 버튼설명 \_ 3

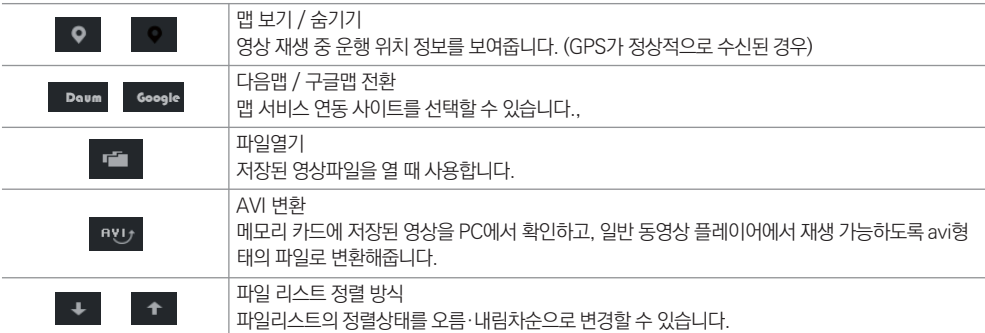

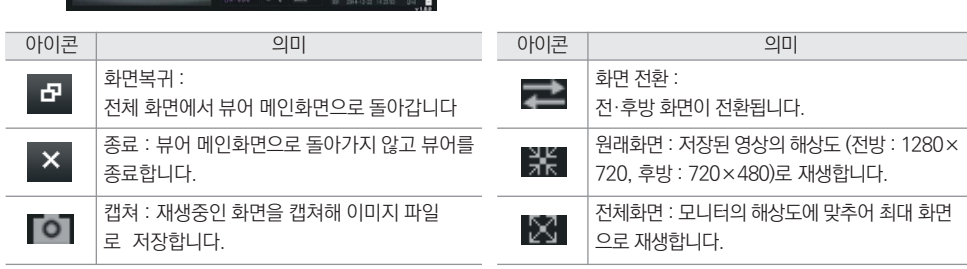

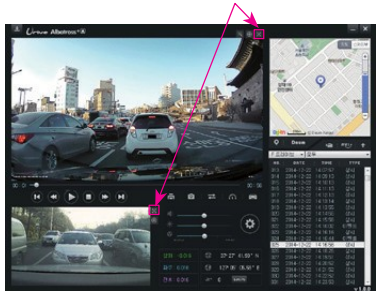

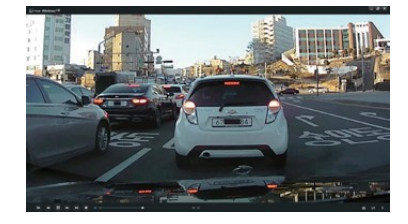

전체화면 전환

## 11. 알바트로스+A 뷰어 - 전체화면 보기

#### 11. 알바트로스+A 뷰어 - 디지털 줌

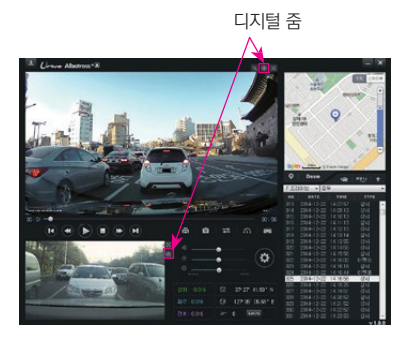

- 재생 중인 전방 또는 후방 영상을 클릭하거나, 확대 보기 버튼 을 클릭해서 활성화 시킨 후에 마우스 스크롤을 이용해 영상의 확대, 축소가 가능합니다.
- 확대한 상태에서 화면을 드래그해 원하는 위치로 이동할 수 있 습니다.
- 전체화면 재생 중에도 디지털 줌으로 확대 보기가 가능합니다.

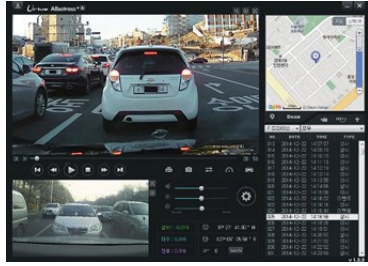

[ 메인화면에서 전방영상 확대 ]

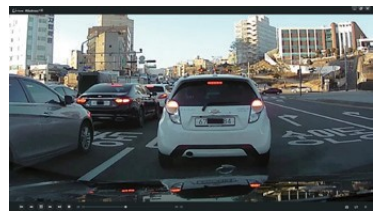

[ 전체화면에서 영상 확대 ]

Urive Albatross+A \_ 41

#### 11. 알바트로스+A 뷰어 - 번호판 보정 기능

메인 화면 번호판 보정 버튼

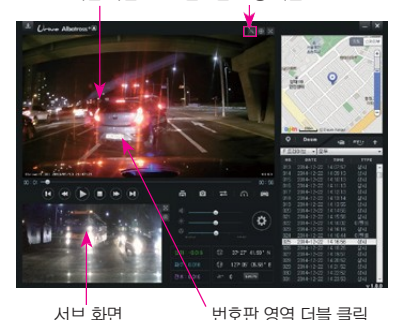

- 영상 재생 중에 번호판 보정 버튼을 눌러 활성화 되면, 영상이 일시정지 됩 니다. 보고자 하는 번호판 이미지 위를 마우스 왼쪽 버튼으로 더블 클릭합니 다.
- 확대된 번호판과 함께 보정창이 팝업으로 나타나며, 보정을 할 수 있는 다양 한 기능들을 제공합니다.
- 번호판 영역 선택은 메인화면에서만 가능합니다. 후방 영상 화면의 번호판 영역을 선택하시려면, 전·후방 화면 전환버튼을 눌러서 서브화면을 메인화 면으로 전환하신 후에 선택하면 됩니다.

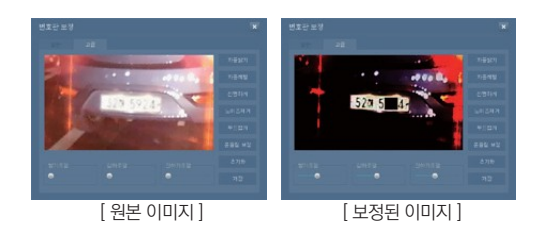

Urive Albatross+A \_ 42

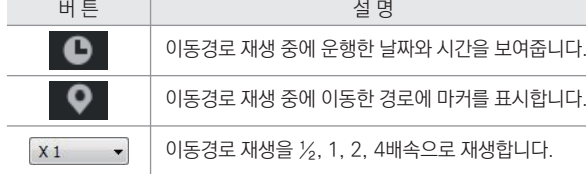

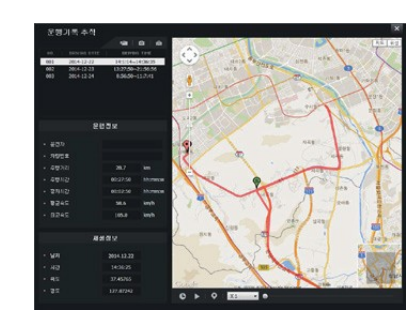

- 1. 마이크로 SD카드를 PC에 삽입한 후 뷰어에서 HTT 버튼을 누르면 운행 기록 모드 창(왼쪽 그림)이 나옵니다.
- 2. 왼쪽 그림에서 **구** 버튼을 눌러, 마이크로 SD 카드의 Setup 폴더에서 확장자가 .dat 인 파일을 선택하면, 날짜 별로 운전기록 리스트가 정렬되 어 보여집니다.
- 3. 원하는 항목을 클릭하면 이동경로가 지도에 나타납니다.

#### ※ dat파일은 최대 5개까지 저장됩니다.

운행 기록은 주행모드에서만 10초마다 기록됩니다. dat 파일당 최대 한달 간의 운전기록이 저장됩니다. 단, GPS 신호가 정상 적 으로 수신될 때만 지원되는 기능입니다.

11. 알바트로스+A 뷰어 - 운행 기록 추적

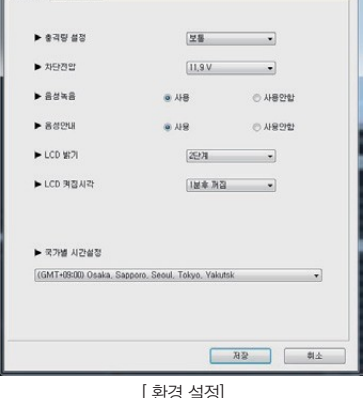

공학학소 환경설정 na un ispanista

- 3. 이 외에도 음성녹음/음성안내의 사용 여부, LCD 동작 관련 설정을 변경할 수 있습니다. 4. 국가별 시간설정은 '(GMP +09:00) Osaka … Seoul …'을 선택하시면 됩니
- 2. 차단전압은 주차모드에서 배터리가 방전되지 않도록 차단 조건을 설정해주는 메뉴입니다.
- 1. 충격량 설정은 블랙박스가 이벤트로 인식하는 충격의 정도를 변경할 수 있는 메뉴입니다.
- [ 환경 설정 ]

다.

» 블랙박스 환경설정 : 블랙박스의 마이크로 SD카드를 PC에 연결 한 후, 뷰어에서 《☆ 버튼을 누르면 아래와 같이 블랙박스 환경 설정 창이 열립니다. 환경 설정과 SD카드 정보 탭으로 나누어져 있습니다.

12. 블랙박스 환경설정 - 환경 설정

## 12. 블랙박스 환경설정 - SD카드 정보

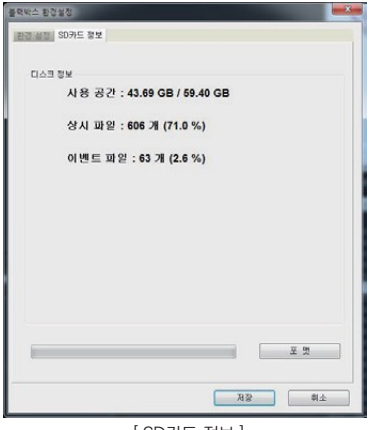

[ SD카드 정보 ]

- 1. SD카드의 용량, 파일 정보를 확인할 수 있습니다.
- 2. SD카드를 포맷할 수 있습니다.

※ 전용뷰어에서는 본 제품에 맞는 파일시스템(NxFS)으로 포맷하기 때문에 본 제품 에서만 사용이 가능합니다.

[ SD카드 정보 ]

## 13. AVI 변환

AVI 변환 : 메모리 카드의 영상을 다른 동영상 플레이어에서도 영상을 확인할 수 있도록 AVI형식의 파일로 변환할 수 있는 메뉴입 니다.

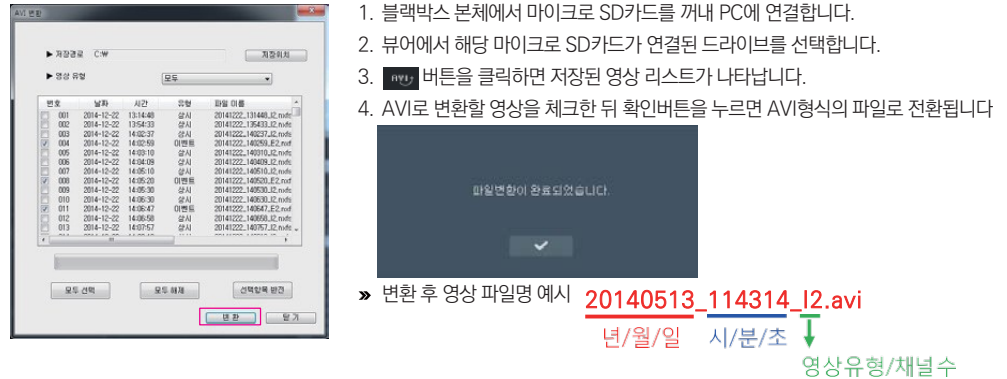

» 영상 종류

I : 주행영상, E : 주행 이벤트 영상, P : 주차 모션감지 영상, A : 주차 이벤트 영상

주의! 본 제품의 메모리 카드는 제품의 안정적인 사용을 위해 일반 PC 파일시스템(FAT 또는 NTFS)과 다른 형식의 파일시스템(NxFS)으로 영상을 저장합니다. 따라서 AVI변환 전에는 탐색기 등으로 영상의 확인, 재생이 불가능합니다.

#### 14. 영상 저장방식 - 저장 비율 및 파일별 저장 크기

주행(상시)파일, 이벤트 파일, 주차 파일, 주차 이벤트 파일은 우측과 같은 비율로 저장됩니다. (메모리 카드 전체 용량 대비 비율이며 8, 16, 32, 64 GB 마이크로 SD카드를 사용할 수 있습니다.)

| 구분    | SD카드 |
|-------|------|
| 상사    | 40 % |
| 이벤트   | 10%  |
| 주차 모션 | 40%  |
| 주차이벤트 | 10%  |

참고) 1. 폴더 별 제한용량을 넘어서면 오래된 파일부터 삭제하면서 새로운 녹화파일을 생성합니다.

2. 파일별 저장 크기(AVI 변환 후)

: 상시파일(1분, 약 71MB), 이벤트파일(20초, 약 20MB), 주차(이벤트)파일(20초, 약 20MB)

주의) 1. 메모리 카드는 유라이브 정품을 사용하시기 바라며 인증되지 않은 메모리 카드의 불량에 대해서는 보증하지 않습니다. 2.주차모드에서는 움직임을 감지하거나 충격 시에만 녹화하므로, 주차환경에 따라서 녹화되는 파일의 개수가 달라집니다. 3. 본 제품의 메모리 카드는 반드시 전용 뷰어나 본체에서 포맷하여 사용하시기 바랍니다. PC에서 포맷하여 사용하면 본체에서 다시 포맷이 진행됩니다. 4.전용뷰어나 본체에서 포맷을 하면 본 제품에 맞는 파일시스템(NxFS)으로 포맷하기 때문에 본 제품에서만 사용이 가능합니다. 15. 제품 규격

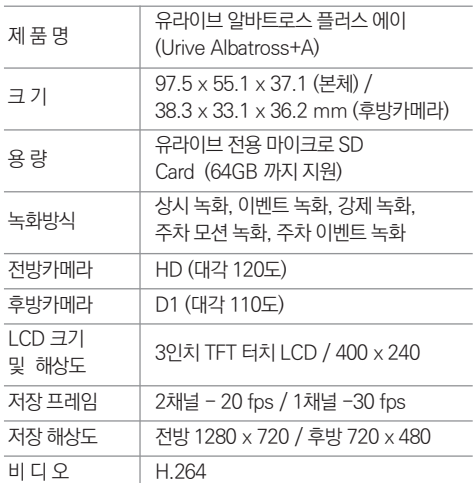

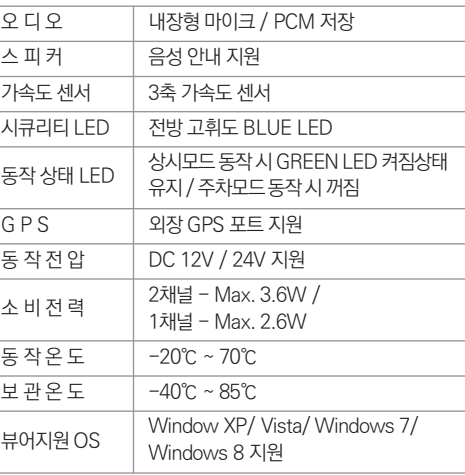

※ 제품 외관 및 사양 등은 제품 향상을 위하여 사전 예고없이 변경될 수 있습니다 .

Urive Albatross+A \_ 48

## 16. 소비자 피해 보상규정

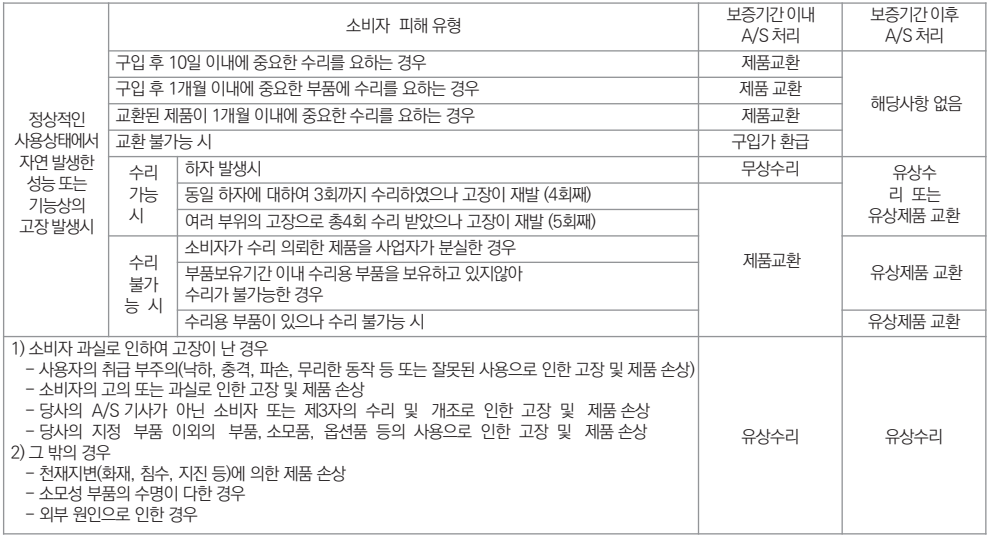

※ 본체 이외의 메모리 카드 및 액세서리는 6개월의 보증기간이 적용됩니다.

Urive Albatross+A \_ 49

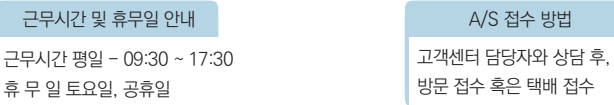

방문을 원하시는 고객께서는 미리 전화로 시간예약을 하시고 내방해 주시기 바랍니다.

 $\rightarrow$  제품에 관한 문의 및 A/S 상담

- 고객센터(공통) : 1599-0141

**»** 고객지원세터

- 방문 접수 \_ 주소 : 전국 AS 센터 (유라이브 홈페이지 참조 : [고객지원] - [A/S안내] - [전국 A/S 센터])

(경기도 군포시 당정동 908-70, 5층 유라이브 택배 A/S 센터)

- 택배 접수 (우체국 택배) \_ 주소 : 경기도 군포시 산본로 48번길 8, 5층 유라이브 택배 A/S 센터

제품 사용 시 이상이 생겼거나 불편한 점이 있으시면 A/S 센터 방문 전 아래의 연락처로 먼저 문의하여 주시기 바랍니다.

저희 유라이브 제품을 구입하여 주셔서 감사합니다.

## 17. A/S 안내 - 고객지원센터

#### 따라서 데이터가 지워졌을 경우 당사에서는 일체의 책임을 질 수 없음을 양지하여 주시기 바랍니다.

택배 이용시 충격이나 파손 위험이 있으니 충격에 노출되지 않도록 포장해야 하며, 보내시는 분의 성함과 연락처, 주소, 고장 증상 등을 메모하면 보다 빠른 대응이 가능합니다.

※ 유라이브 홈페이지의 [고객지원]-[A/S 안내] 내용을 참조하세요.

#### Urive Albatross+A \_ 51

## 17. A/S 안내 - A/S를 신청 하시기 전에

저장 기능이 있는 제품에 저장된 중요한 데이터는 사용자가 정기적으로 백업(별도저장)을 해두셔야 합니다. 경우에 따라 부득이 하게 메모리 카드의 데이터를 지워야 하는 경우가 있습니다. 이 경우, 저장장치에 있는 모든 데이터들은 A/S를 위해 삭제될 수 있 습니다. 따라서 A/S 신청에 앞서 중요한 데이터는 반드시 사용자가 직접 백업해야 합니다.

고객센터에 접수된 모든 A/S 제품에 대해서는 사용자가 백업을 받은 제품으로 간주하고, 별도의 백업을 실시하지 않습니다.

## 17. A/S 안내 - A/S전 고장진단

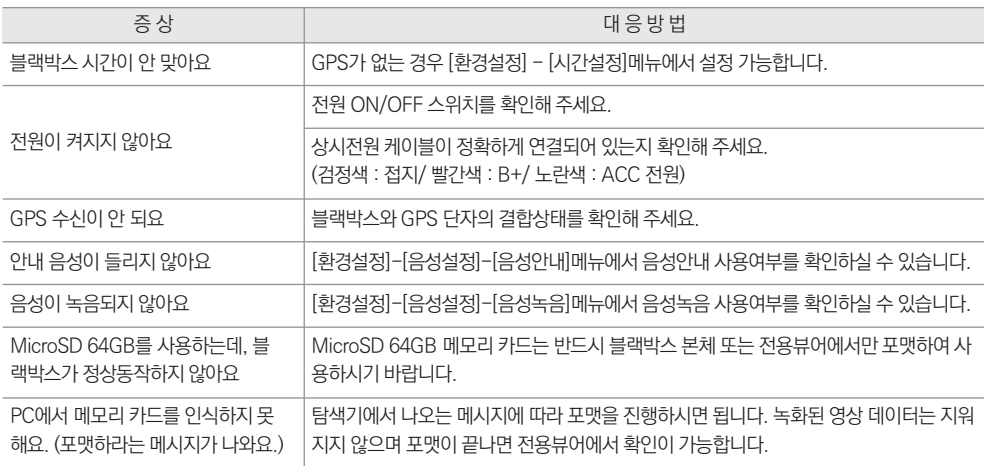

Urive Albatross+A \_ 53

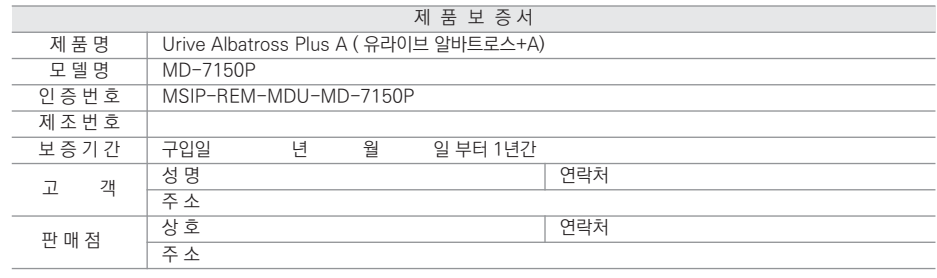

[고객센터 연락처] 고객센터 : 1599-0141, 홈페이지 : [http://www.urive.co.kr](http://www.urive.co.kr/)

- 제공된 제품 보증서와 제품번호는 재발행되지 않으므로 잘 보관하시기 바랍니다. (주)더 미동의 정품이 아닌 제품은 서비스를 받을 수 없으니 유사 상품에 주의하십시오.
- (주)더 미동은 결함이 있는 제품을 반환할 때까지 수리, 교체, 환불의 책임이 없습니다.
- 세부 보증 내용은 '소비자 피해 보상규정' 표를 참고하십시오.
- 무상 보증기간은 구입일로부터 산정되므로 구입일자를 꼭 기재 받으셔야 합니다.
- 본 제품에 대한 품질보증은 보증서에 기재된 내용으로 혜택을 받습니다.

모든 교체 제품은 신품, 또는 교체되는 제품의 기능이 신품과 유사할 경우 유사한 제품으로 교체해 드립니다.

유라이브 제품의 보증기간은 1년입니다. 본체 이외의 주변 구성품 및 소모성부품 등은 별도의 보증기간이 적용됩니다.

## 18. 제품보증서

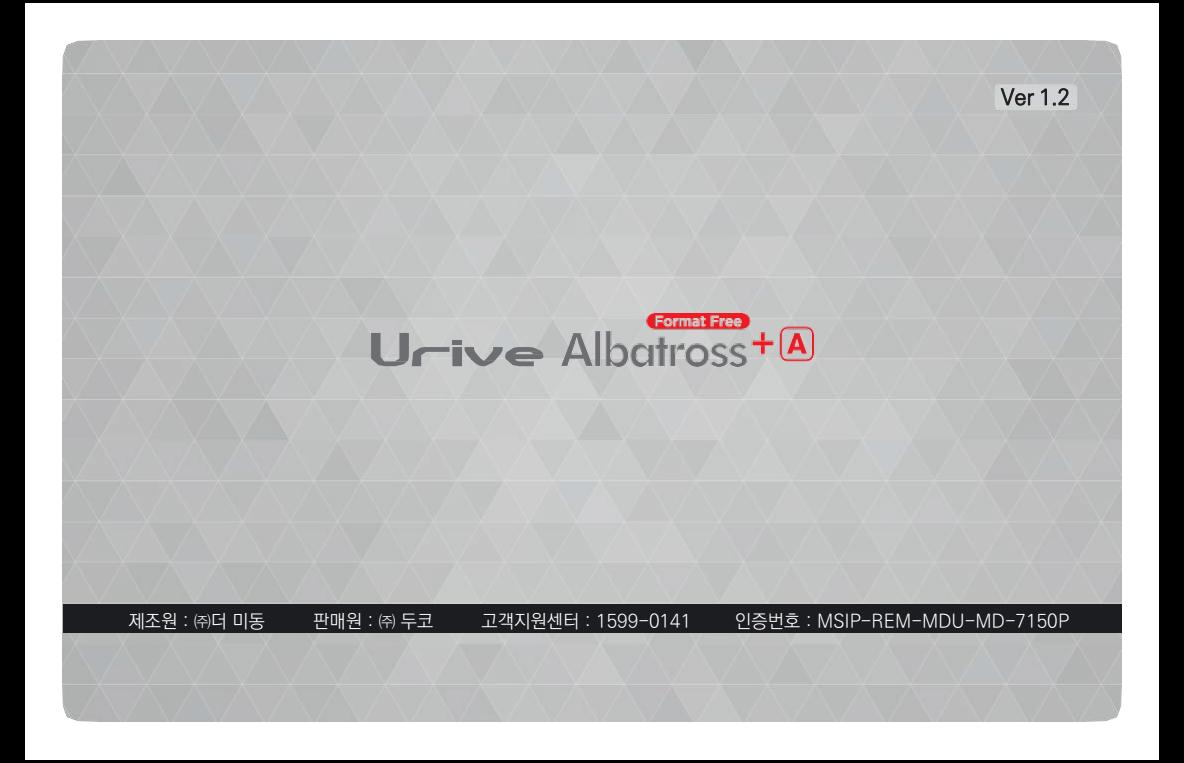